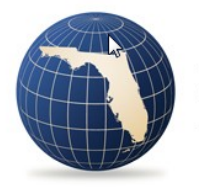

**FLORIDA OFFICE OF<br>INSURANCE REGULATION** 

The Florida Office of Insurance Regulation has launched the Insurance Regulation Filing System (IRFS) -- a new online application -- to replace the DCAM system.

How to Create and Submit Data Filings Using the Florida Office of Insurance Regulation Filing System (IRFS)

# Contents

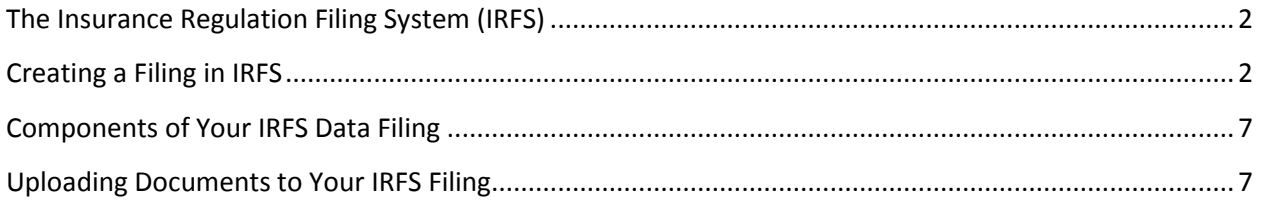

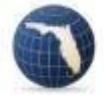

## <span id="page-2-0"></span>The Insurance Regulation Filing System (IRFS)

In 2017, the Florida Office of Insurance Regulation (Office) launched a new online system to replace the Data Collection and Analysis Modules (DCAM) for filing data submissions. The system will eventually combine eight existing filing systems, 3 rate collection systems and 20 databases. If you already have a DCAM account, you may use your DCAM username and password to sign in to IRFS. If you have not used DCAM before you will need to create a new account here: [https://irfs.fldfs.com/.](https://irfs.fldfs.com/) Once you have created and activated your account, you may create a filing and complete your submission.

## <span id="page-2-1"></span>Creating a Filing in IRFS

First time IRFS users, log in to the IRFS system here[: https://irfs.fldfs.com/](https://irfs.fldfs.com/) and add your company by clicking on "My Account" and selecting "Entity Management" from the drop-down menu.

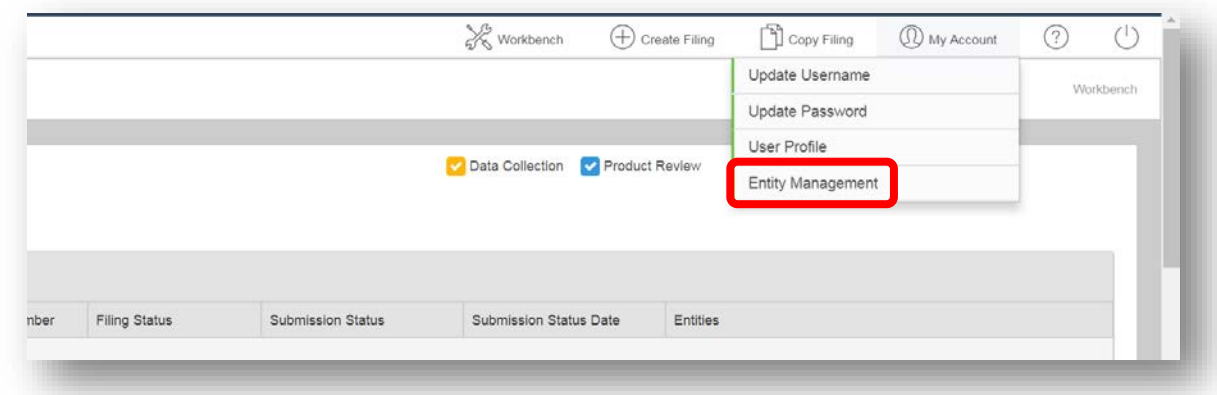

### Select "+Add Entity"

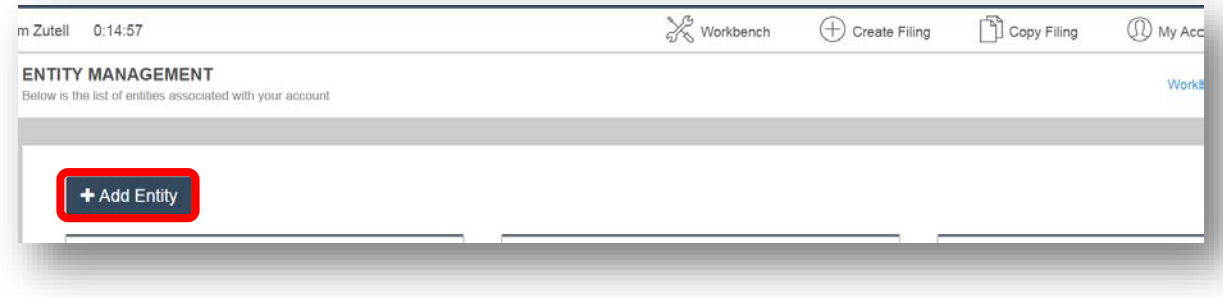

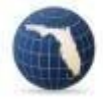

Select "Company" then click "Next".

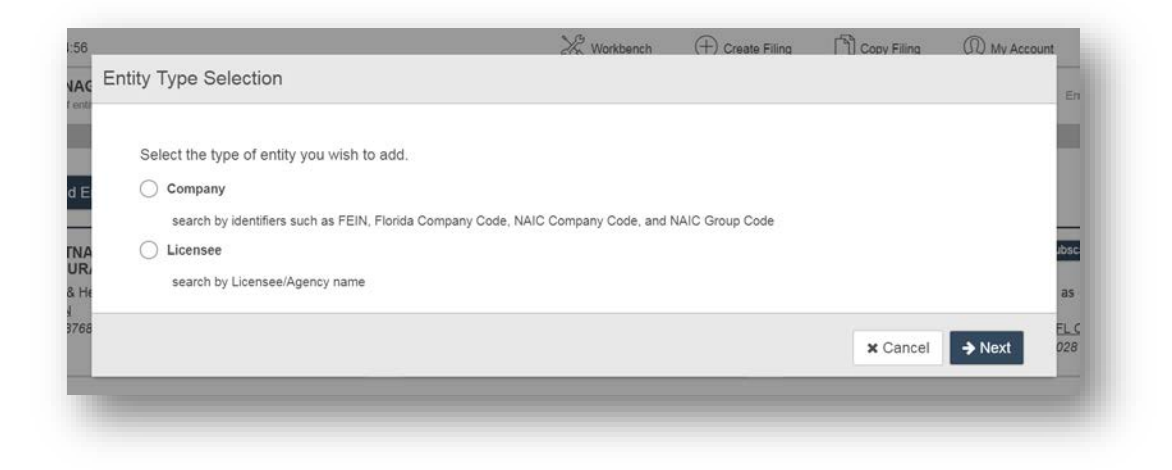

Type in the name of your company and click "Search".

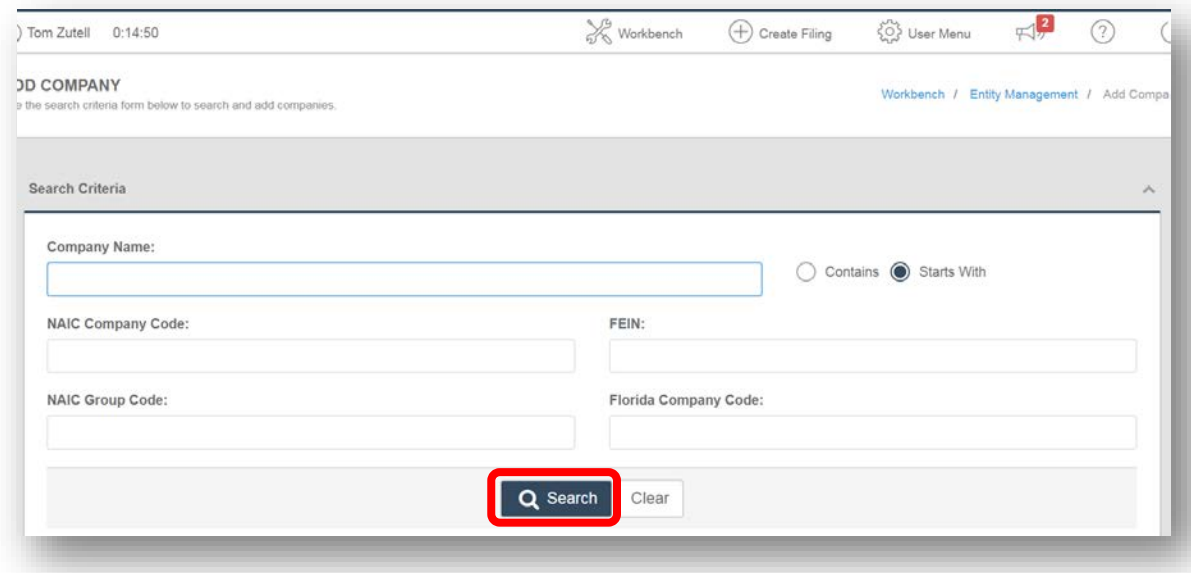

Select your company and click the "+Add Selected" button.

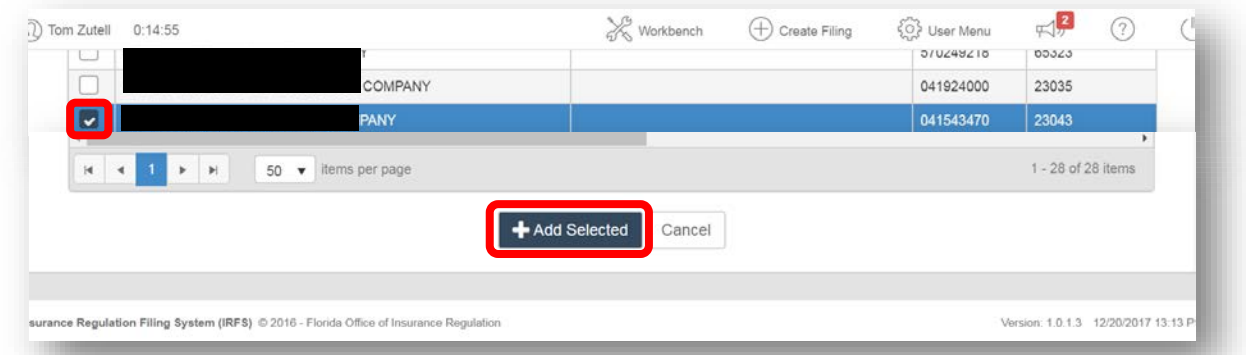

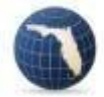

Return to your Workbench and select "Create Filing".

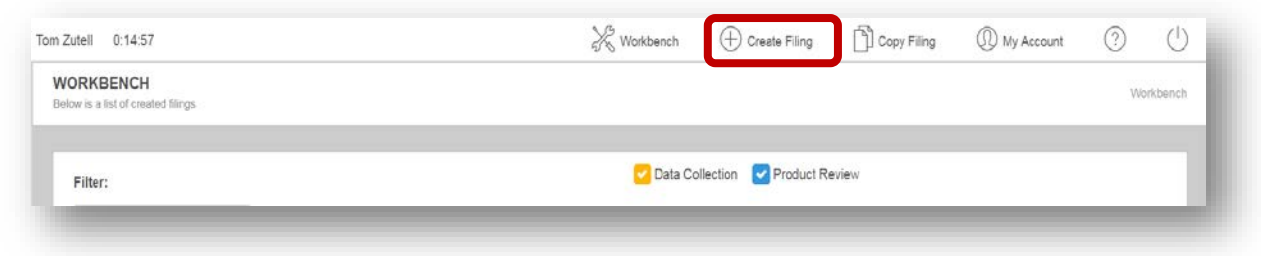

Select an area of insurance or a specific filing option and click the "Begin" button.

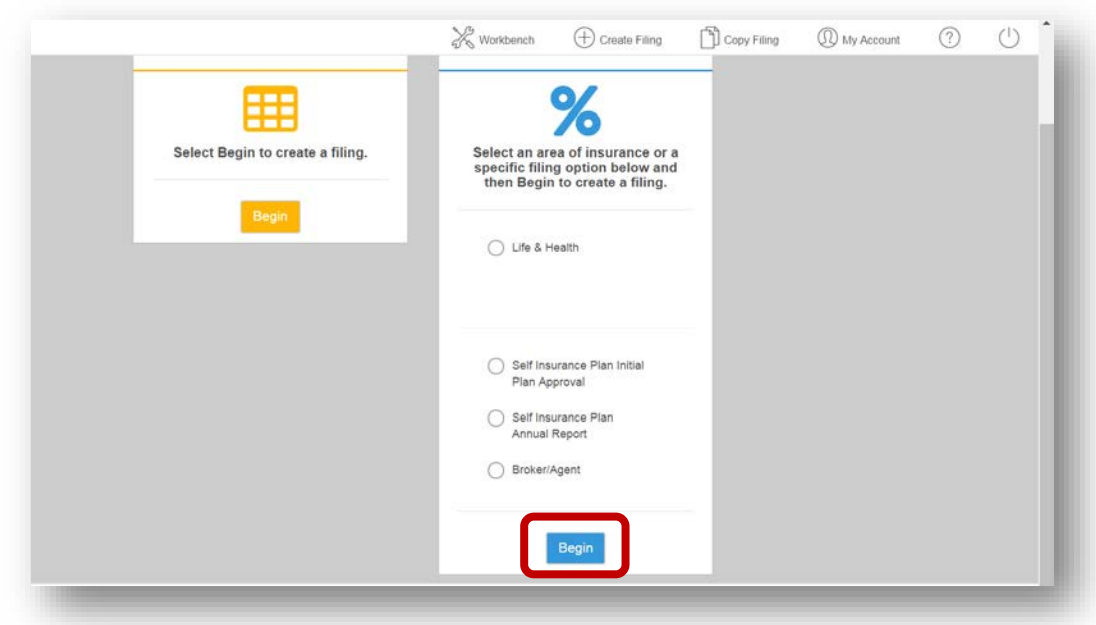

Select your company and click the "Next" button in the lower right-hand corner of your screen.

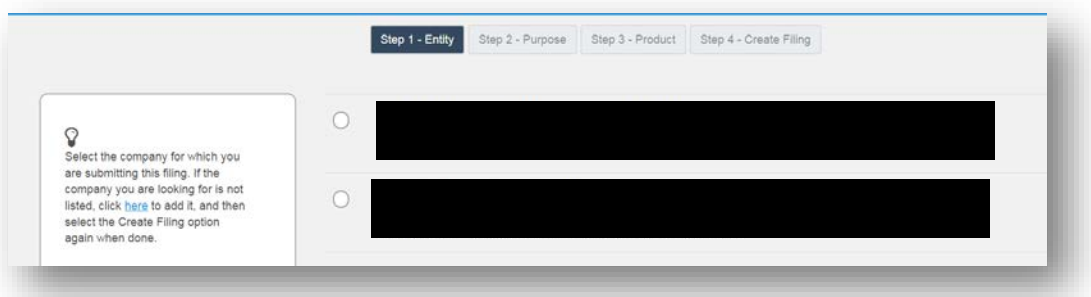

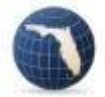

Select the purpose of your filing and click the "Next" button in the lower right-hand corner of your screen.

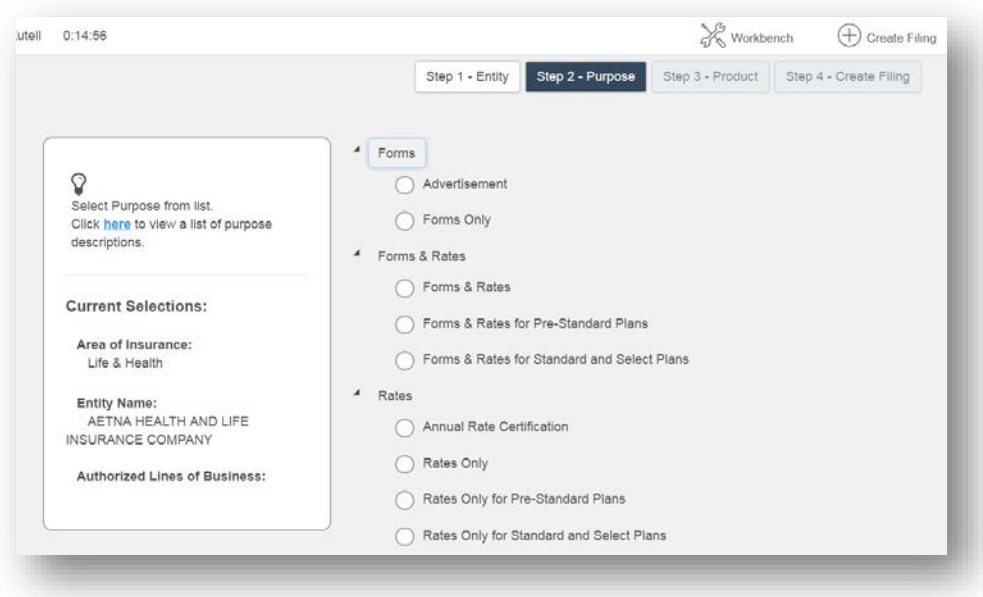

Select the Line of Business, then the Type of Insurance and select the Sub-Type of Insurance (if needed). Click the "Next" button in the right-hand corner of your screen.

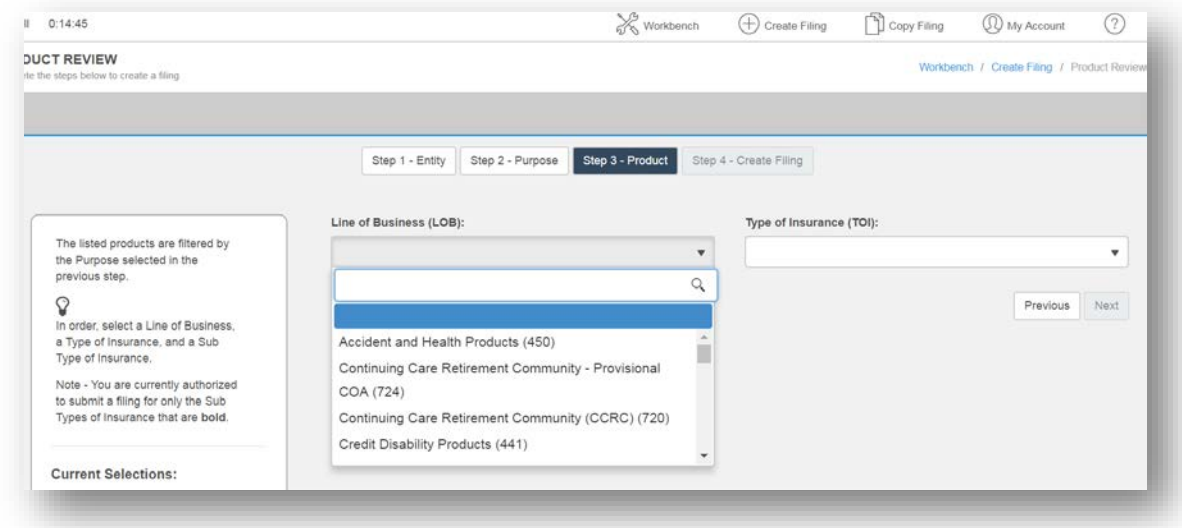

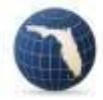

Review the information about your filing, create a filing name and password if desired, then click the "Create" button in the lower right-hand corner of your screen.

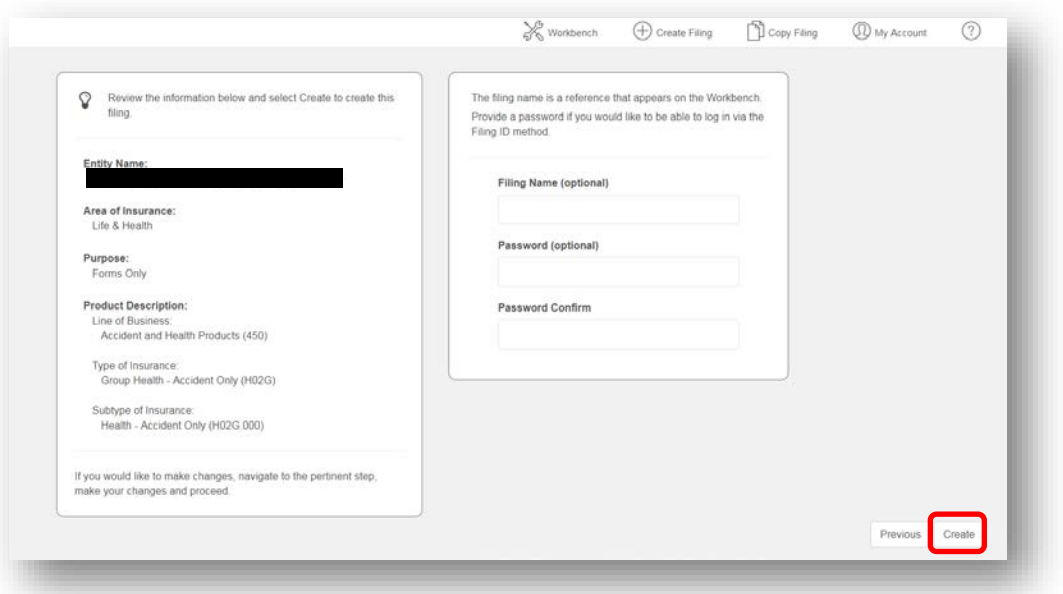

You will be automatically returned to your workbench; select your filing by clicking the number under "Filing ID".

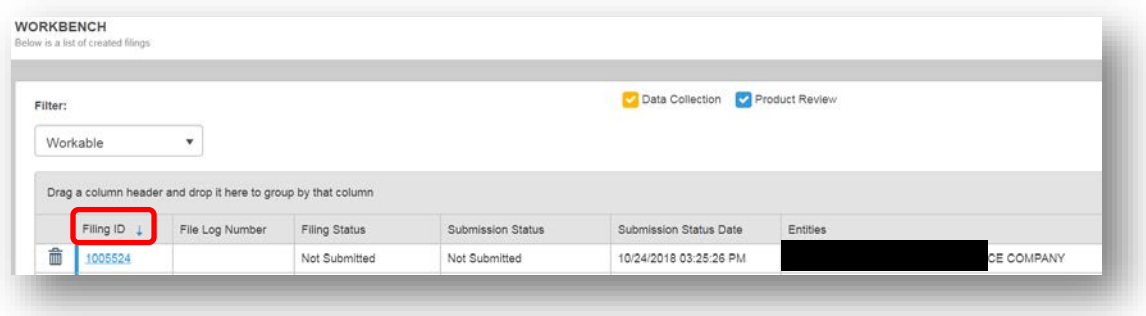

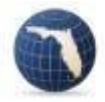

### <span id="page-7-0"></span>Components of Your IRFS Data Filing

Scroll down to the list of filing components. The **Incomplete** components are mandatory; the components with dashes are voluntary and not required. The number of required components will vary depending on the specific filing. To open each component, click on the plus sign to the left of each component and follow the directions contained within.

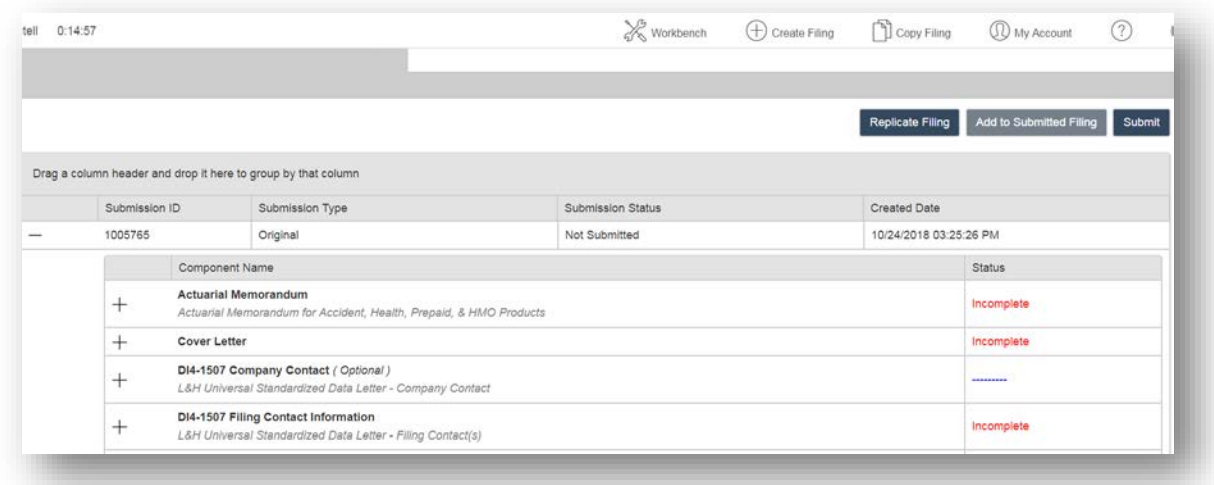

## <span id="page-7-1"></span>Uploading Documents to Your IRFS Filing

If you need to upload documents to your IRFS filing, login to IRFS and select your Filing ID.

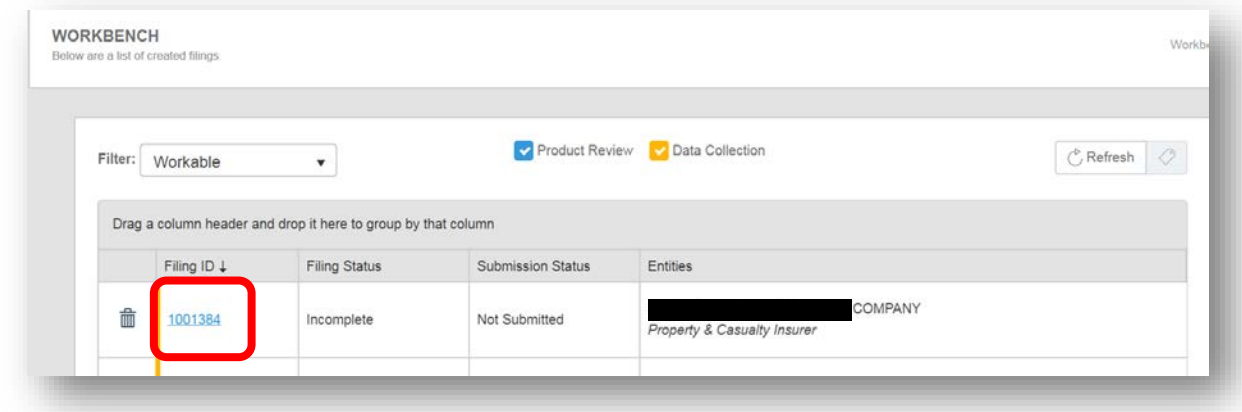

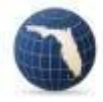

#### Scroll down to the Component List.

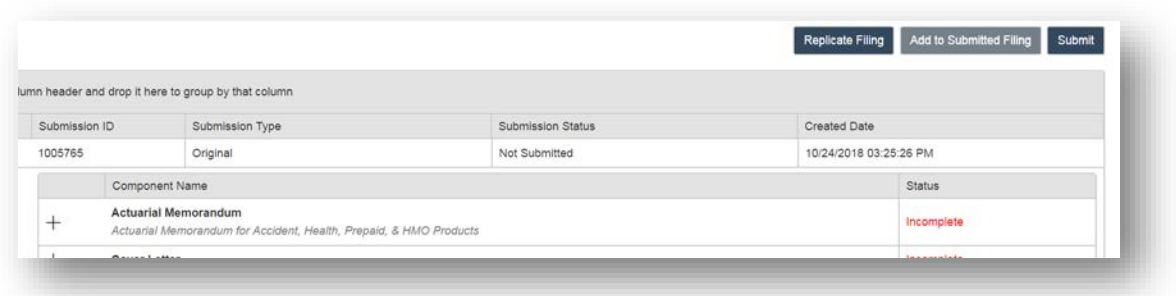

In this example, click on the plus sign to the left of the "**Actuarial Memorandum**" component to expand it and select the "+Add Document" button.

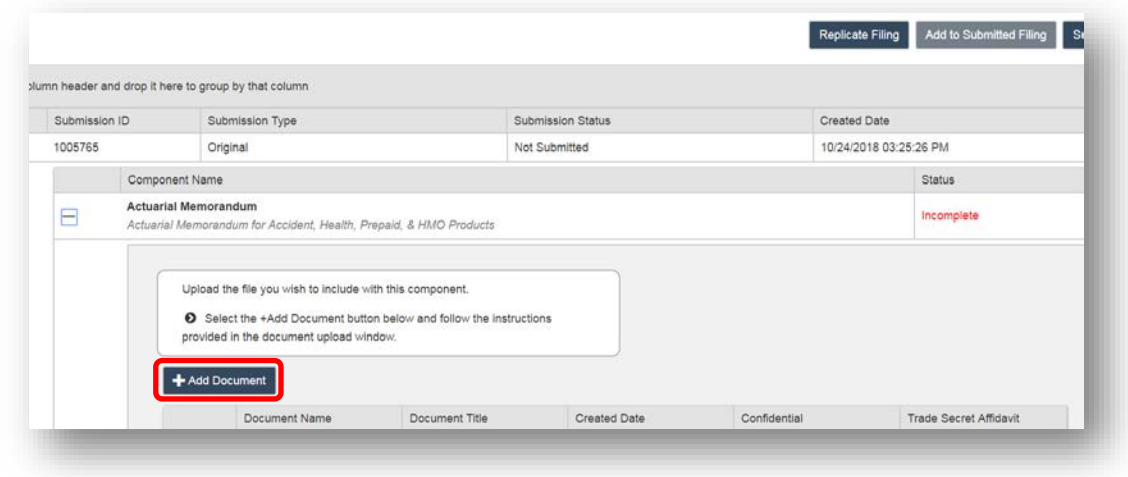

Browse for the document you wish to add.

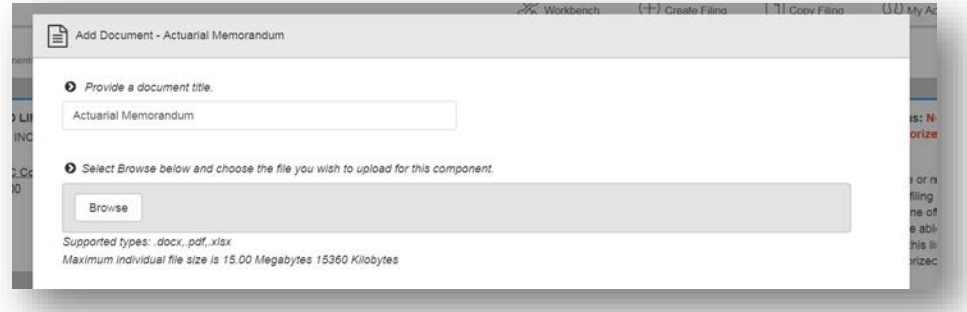

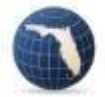

Double-click the document you wish to add.

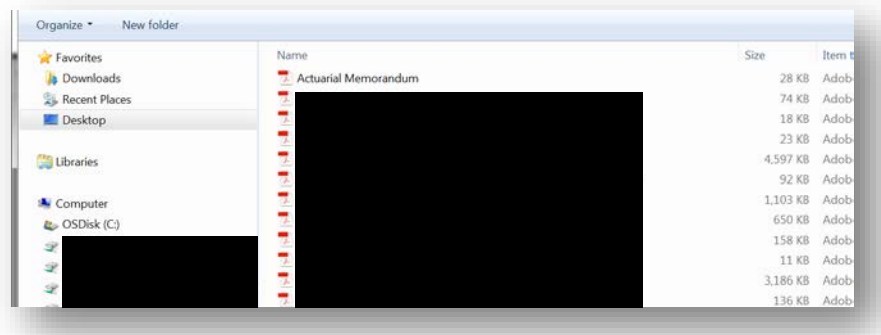

Once uploaded, click "Save".

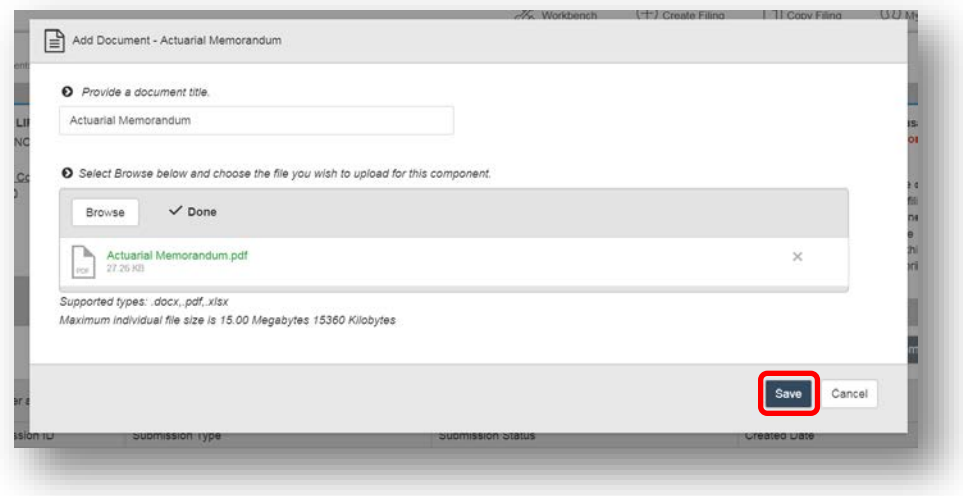

You will be returned to your filing showing the status of your component as **Complete**.

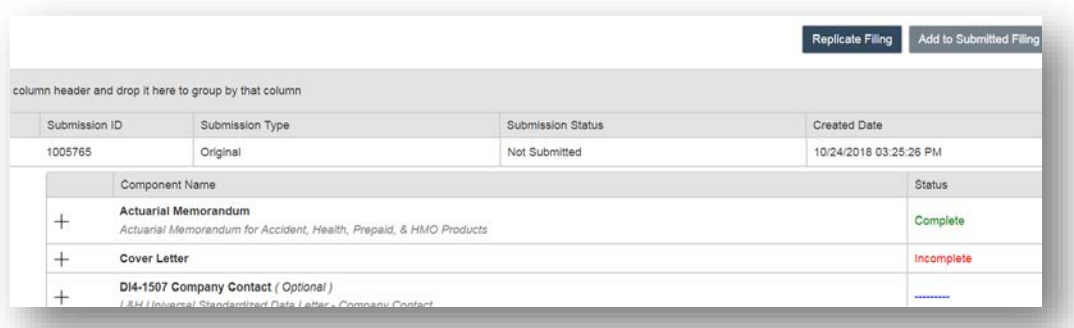

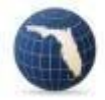

Once all required component statuses are **Complete** click the "Submit" button to submit your filing.

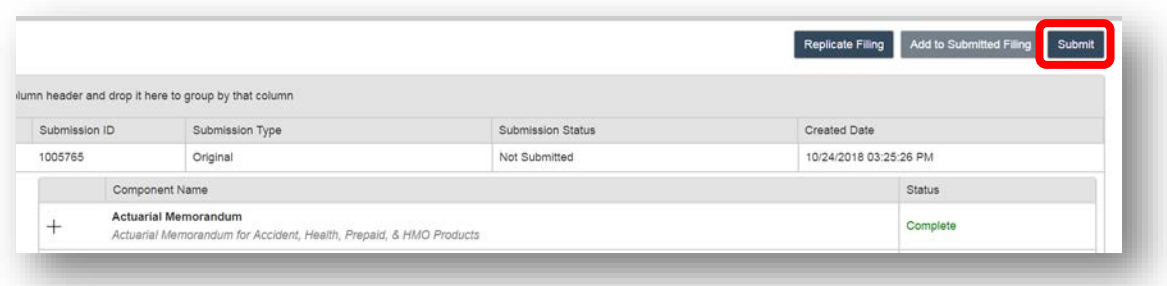

You will receive an auto-generated email from the Office confirming your submission minutes after you submit your filing.

###

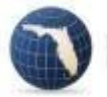